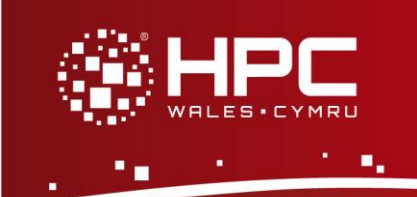

# **Introduction**

This document will guide you through the process of setting up FileZilla as the File Transfer Protocol (FTP) to enable you to transfer files for use on HPC Wales' services securely.

### **What is sFTP?**

Secure File Transfer Protocol (sFTP) is used to transfer files from one computer to another over a network, such as the Internet, in a secure manner. It is often used to upload data and other documents from a private development machine to a public server. Unlike FTP, sFTP data transport is encrypted, so no credentials or data are sent in clear text (and interceptable by third parties).

Further details on accessing HPC Wales systems can be found in the User Guide and help can be obtained through the Support Desk:

- E-mail [support@hpcwales.co.uk](mailto:support@hpcwales.co.uk)
- Telephone 08452 572 207
- Website https://hpcwprod.service-now.com/

Throughout this document, type in this font indicates what is displayed, whilst **bold type** denotes user input.

# **Table of Contents**

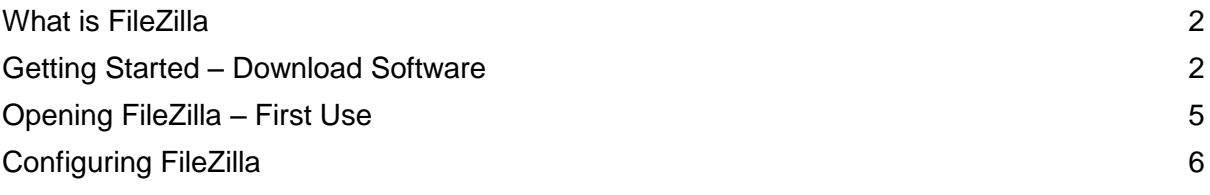

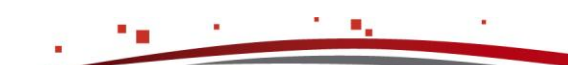

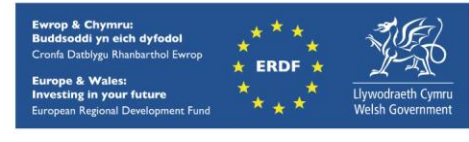

#### <span id="page-1-0"></span>**What is FileZilla**

FileZilla is an open source program which can be downloaded for free from the FileZilla website for supporting sFTP with the HPC Wales systems.

#### <span id="page-1-1"></span>**Getting Started – Download Software**

For Windows users we recommend you download FileZilla from the portable application website as these applications can be installed without the need for administrator rights on your pc.

FileZilla can also be installed as a portable app on a USB memory stick to then run on any computer.

[http://portableapps.com/apps/internet/filezilla\\_portable](http://portableapps.com/apps/internet/filezilla_portable)

1. Use the link above to download the software to the required location (eg C:\Downloads\FileZillaPortable) following the instructions.

Please note the download is approximately 5MB in size and depending on your network connection may take time to download to your selected location or USB memory stick.

2. Navigate to the location you selected for the download then double click on the downloaded file. Figure 1

If you see a security warning asking if you want to run, click on **run**.

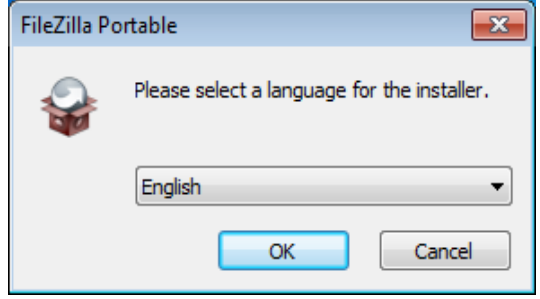

**Figure 1 – Language selection dialogue box**

- 3. Select the language required and Click on **OK**
- 4. Follow the installation instructions as follows from Figure 2 to 4 and click on **Next**, then **Install** to commence the install.

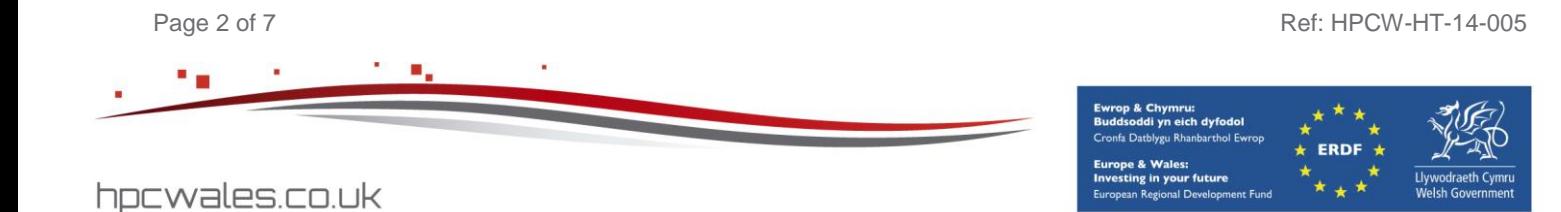

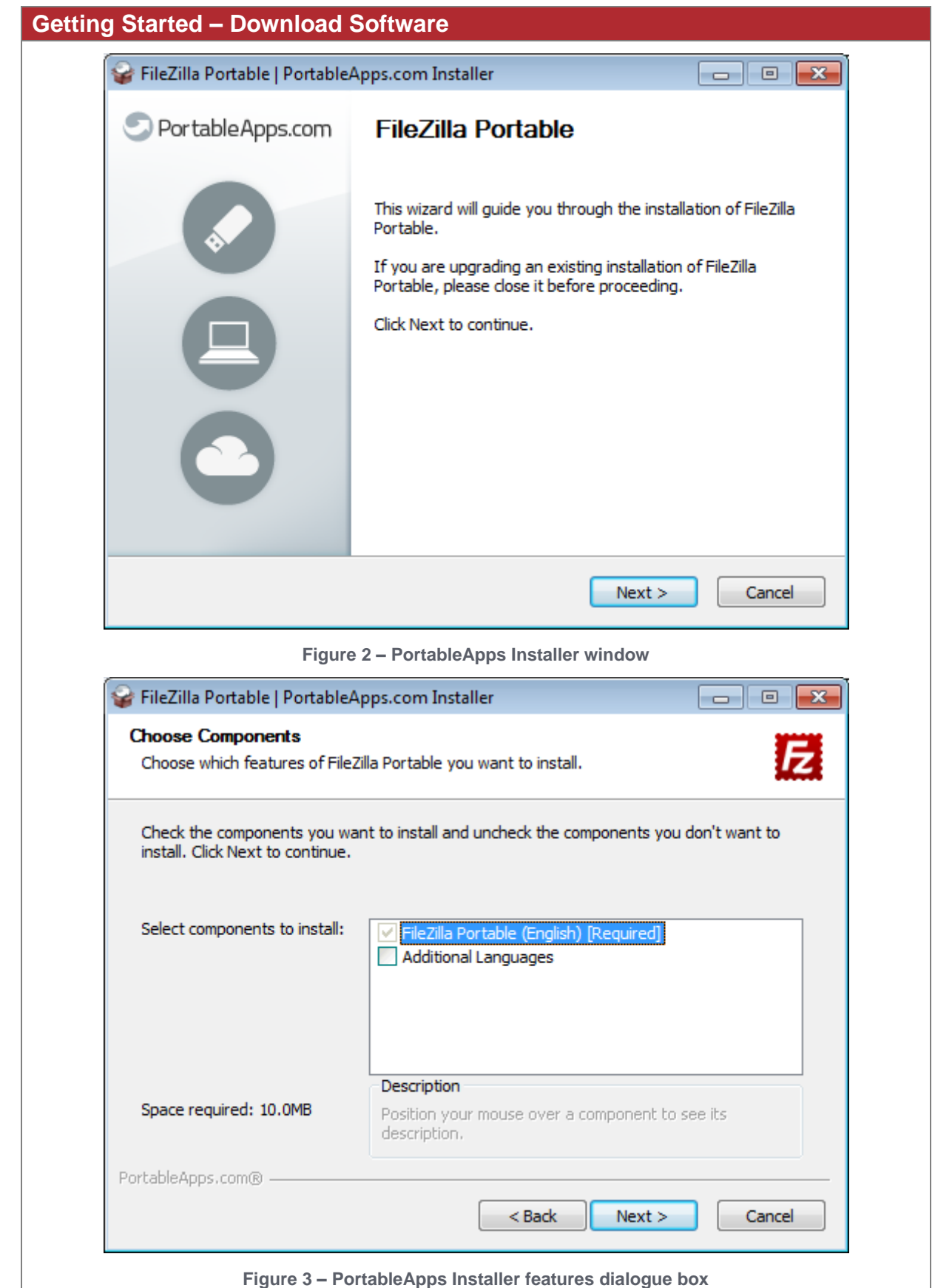

Page 3 of 7 Ref: HPCW-HT-14-005 Î.

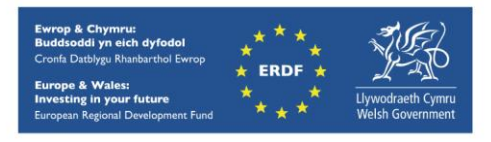

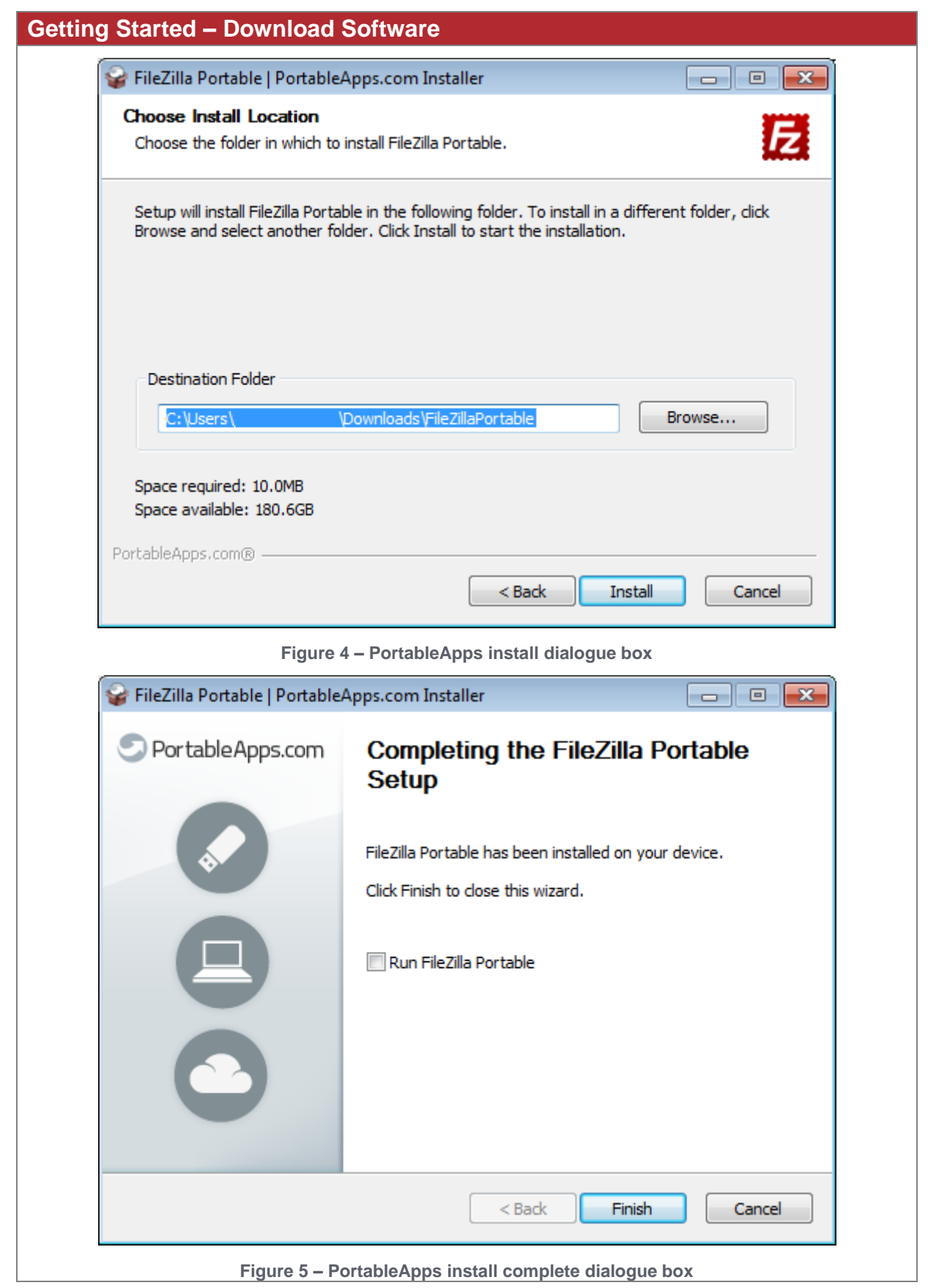

Page 4 of 7 Ref: HPCW-HT-14-005 ń hpcwales.co.uk

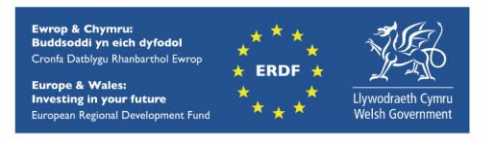

<span id="page-4-0"></span>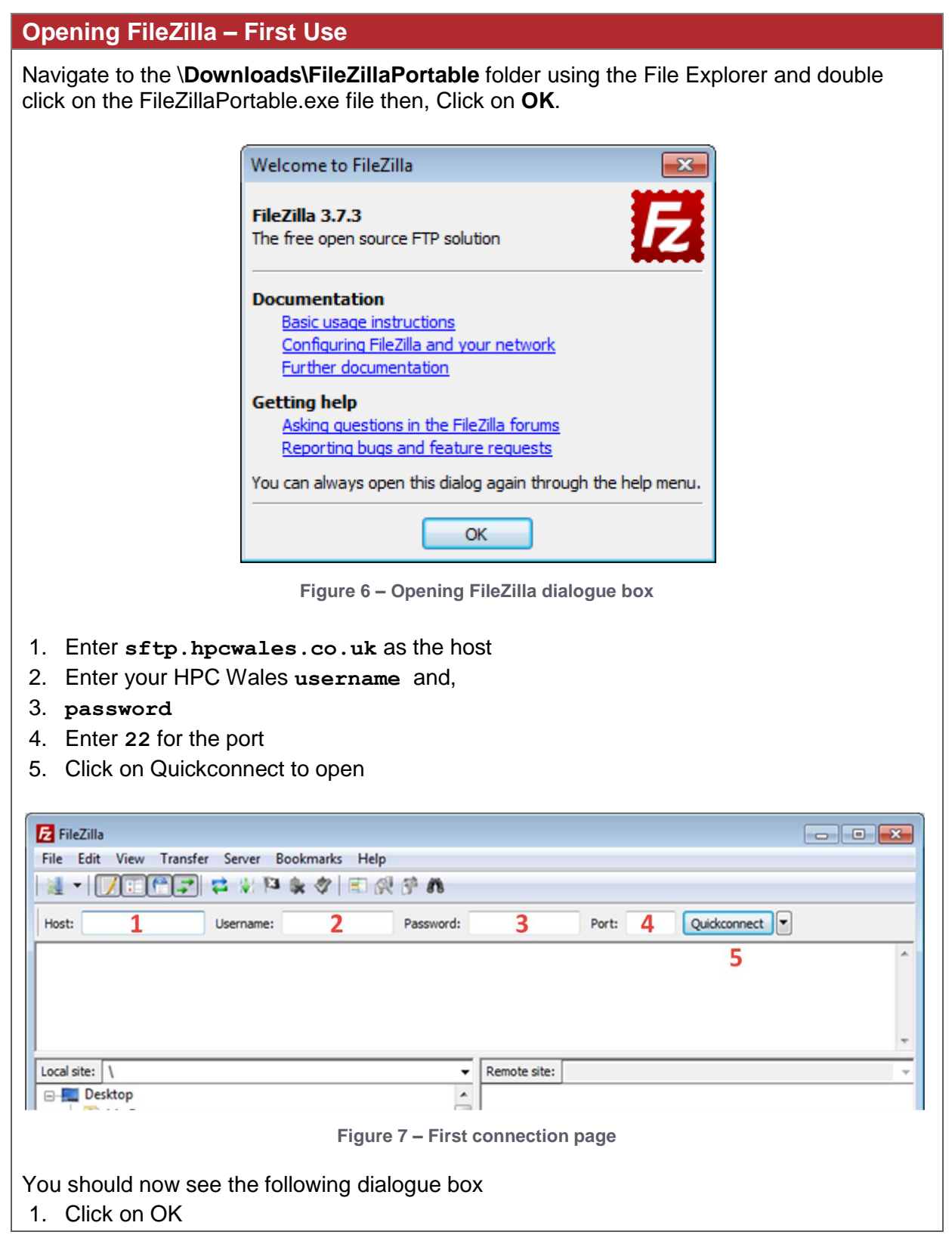

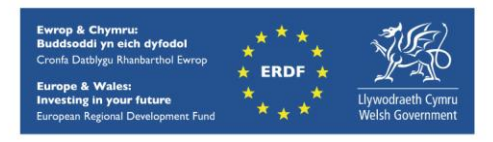

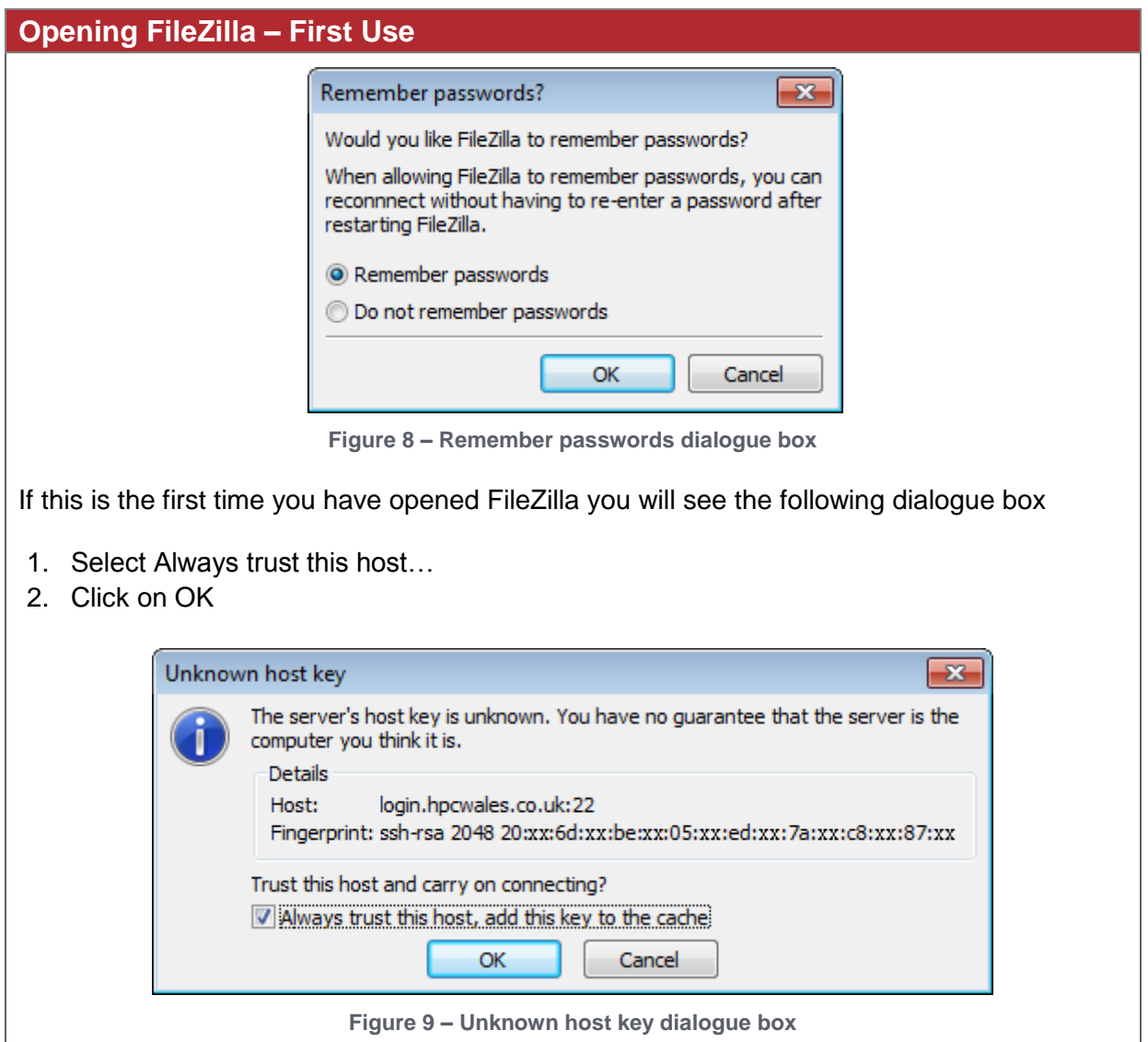

## <span id="page-5-0"></span>**Configuring FileZilla Views**

When FileZilla is open you will see the following screen and the red sections denote the following:

- 1. The message log pane is at the top of the screen
- 2. The file browser on the left contains files on the local system
- 3. The file browser on the right contains files on the Cardiff file store
- 4. The transfer queue pane is at the bottom of the screen

For visual clarity we suggest turning off various panes using the View menu.

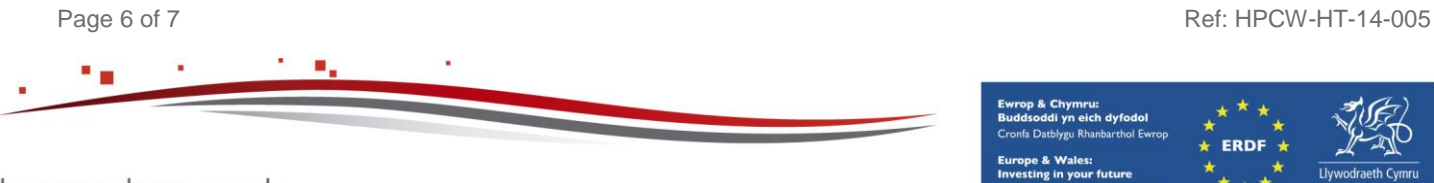

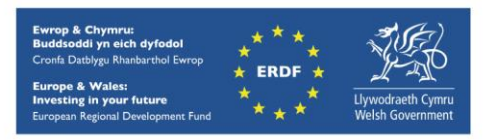

hpcwales.co.uk

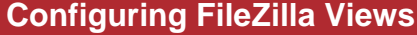

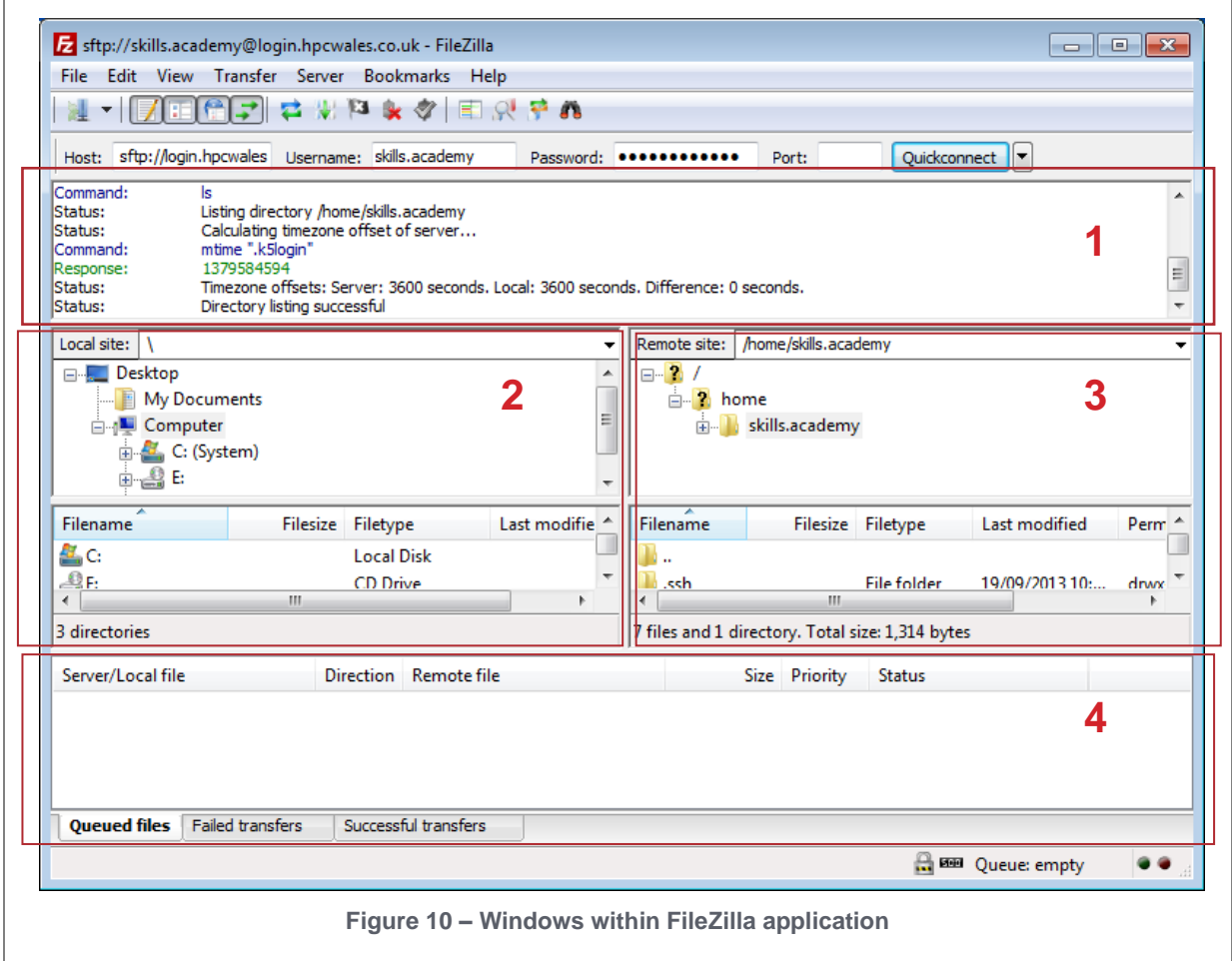

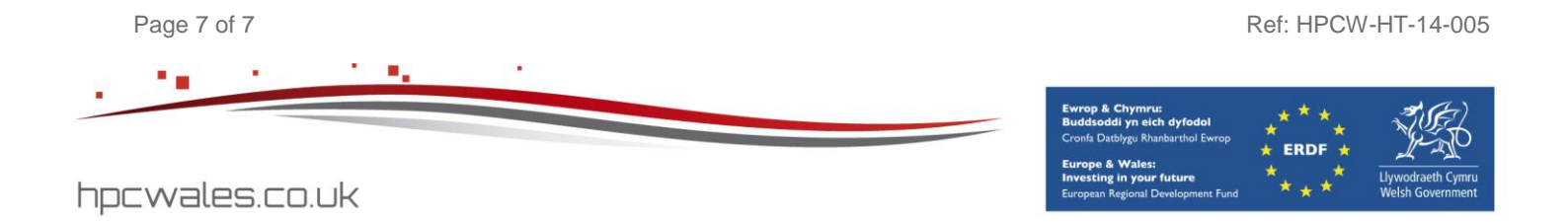